Universität für Weiterbildung

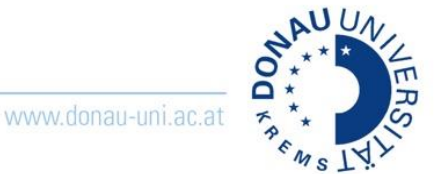

# <span id="page-0-0"></span>Was sind die wichtigsten Funktionen in Zoom?

Während Ihres Zoom Meeting stehen Ihnen eine Vielzahl von Einstellungsmöglichkeiten und Aktionen zur Verfügung.

Wenn Sie ein das Fenster des Zoom Meetings auf volle Größe stellen, sehen sie folgende Menüleiste ganz unten. Diese Menüleiste begleitet Sie durch die ganze Anleitung.

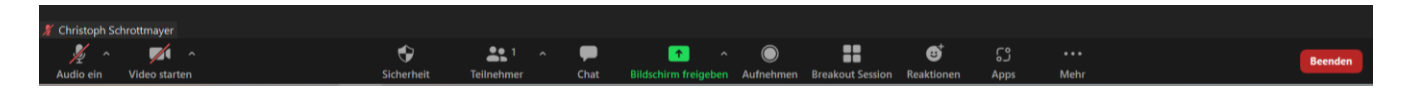

# Inhalt

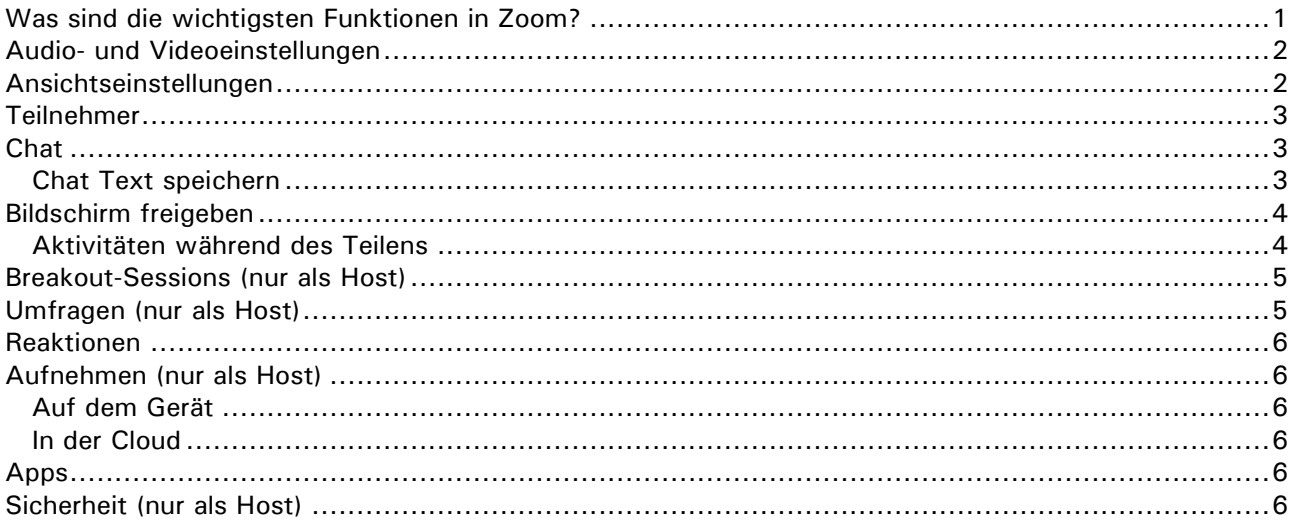

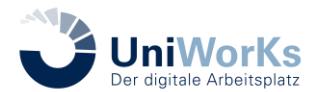

# <span id="page-1-0"></span>**Audio- und Videoeinstellungen**

Durch Klick auf "Audio ein" und "Video ein" können Sie Ihr Audio bzw. Ihr Video ein- und ausschalten. Die kleinen Pfeilspitzen rechts neben den Symbolen öffnet sich jeweils ein Einstellungsmenü.

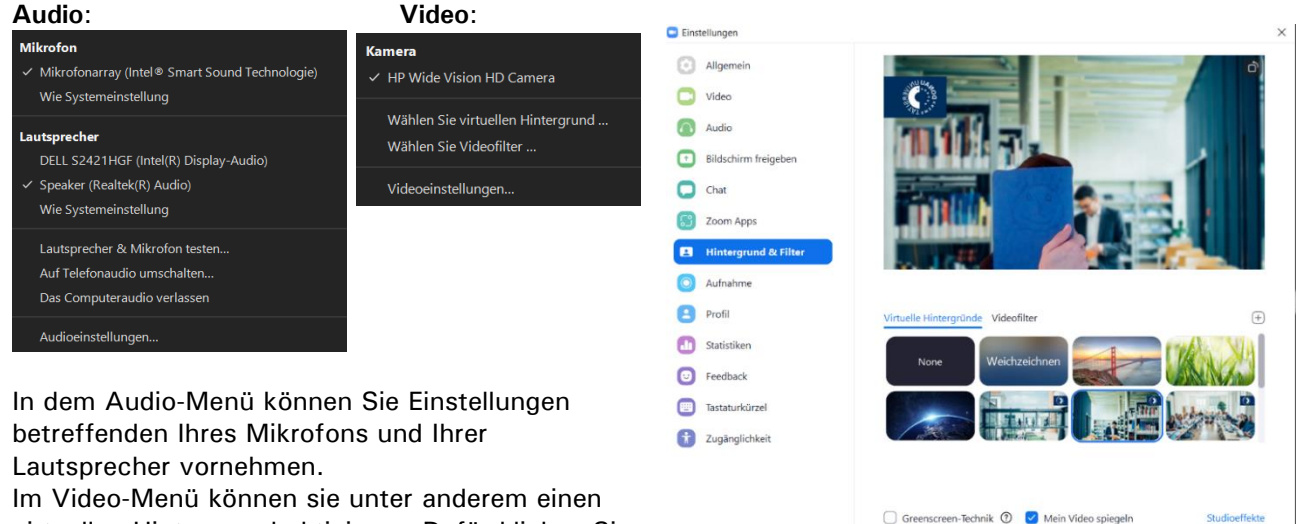

virtuellen Hintergrund aktivieren. Dafür klicken Sie auf "**Wählen Sie virtuellen Hintergrund"**.

# <span id="page-1-1"></span>**Ansichtseinstellungen**

Rechts oben in Ihrem Zoom Fenster finden Sie die Einstellung "Ansicht".

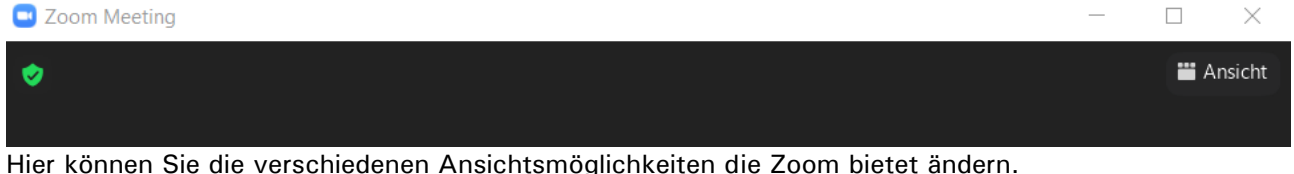

Standard: Die Fenster der anderen Teilnehemer\_innen sind horizontal ganz oben eingeblendet und evtl. übertragende Bildschirme groß in der Mitte

Sprecher: Hier wird immer die Person, die gerade spricht in das Zentrum des Zoom Fenster gestellt. Bei einer evtl. Übertragen eines Bildschirms (Screen Sharing) wird dieser Sprecher/diese Sprecherin links neben der Übertragung angezeigt.

Galerie: alle Teilenhmer innen sind über das ganze Fenster neben- und untereinander angeordnet.

**Zum Vollbildmodus Wechseln:** ermöglicht Ihnen das Zoom Fenster in maximaler Größe anzuzeigen. Tipp: Stellen Sie ein, dass Doppelmonitore verwendet werden sollen, wenn Sie mit mehr als einem Desktop arbeiten. So öffnen sich zwei einzelne Zoom-Fenster – eines für die TN-Ansicht und eine für geteilte Zoom-Inhalte.

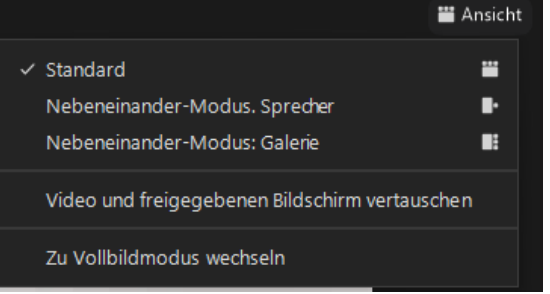

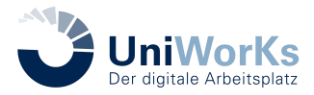

 $\Box$  $\overline{\phantom{a}}$ 

u.

 $0 \nabla$  $\begin{picture}(20,5) \put(0,0) {\put(0,0){\line(1,0){0}} \put(15,0){\line(1,0){0}} \put(15,0){\line(1,0){0}} \put(15,0){\line(1,0){0}} \put(15,0){\line(1,0){0}} \put(15,0){\line(1,0){0}} \put(15,0){\line(1,0){0}} \put(15,0){\line(1,0){0}} \put(15,0){\line(1,0){0}} \put(15,0){\line(1,0){0}} \put(15,0){\line(1,0){0}} \put(15,0){\line(1,0){0}}$ 

(Host. ich)

Alle stummschalten

D Teilnehmer (2)

Einladen

## <span id="page-2-0"></span>**Teilnehmer**

In dieser Ansicht können Sie andere Teilnehmer innen sehen und als Host sowie Co Host diese auch verwalten.

Wenn Sie in der Menüleiste auf **Teilnehmer** klicken, öffnet sich folgendes Fenster:

Hier können Sie bei sich selbst sowie als Host sowie Co-Host die **Kamera und das Mikrofon deaktivieren**.

Wenn Sie auf Ihren eigenen Namen mit der Maus fahren, öffnet sich ein "weiteres Feld" wo Sie Ihr Profilbild hinzufügen sowie sich umbenennen können.

Wenn Sie als Host mit der Maus auf eine Person fahren, öffnen sich die Optionen Stummschalten und "Mehr" wählen. Wenn Sie auf **"Mehr"** klicken öffnet sich ein weiteres **Fenster** in dem Sie verschiedenste weitere Einstellung für Ihr Zoom Meeting treffen können.

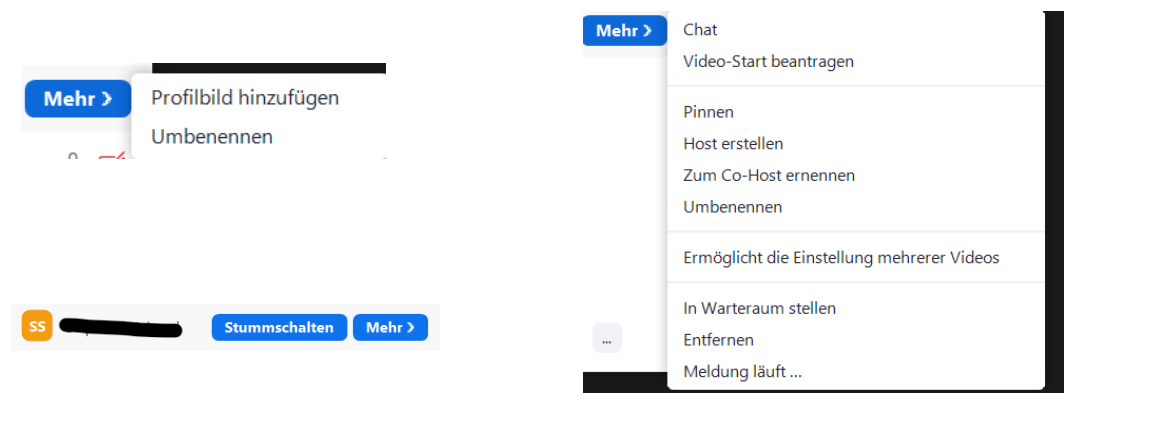

# <span id="page-2-1"></span>**Chat**

Der Chat dient zur Kommunikation mit allen Teilnehemer innen, kann aber auch dazu verwendet werden, einzelnen Personen eine Nachricht zukommen zu lassen. Hierfür klicken Sie auf das Chat **Symbol ()** und es öffnet sich ein Chatfenster. Geben Sie ganz unten Ihre Nachricht ein und drücken Sie Enter, um diese zu senden.

Rechts von Versenden an finden Sie ein "**Dropdownfeld" ()** wo Sie Personen individuell anschreiben möchten.

#### <span id="page-2-2"></span>Chat Text speichern

Um den Chat eines Zoom Meetings zu speichern, wählen Sie in der Menüleiste Chat () aus und es öffnet sich das Chatfenster. Klicken Sie rechts unten auf die drei "**Punkte ()**" und auf "Chat speichern" () um den Chat zu speichern. Achtung: es wird bei Speicherung immer nur der aktuelle Chat gespeichert. Um sicher zu stellen, dass alle Nachrichten gespeichert werden, empfiehlt es sich, den Chat am Schluss der Veranstaltung zu speichern!

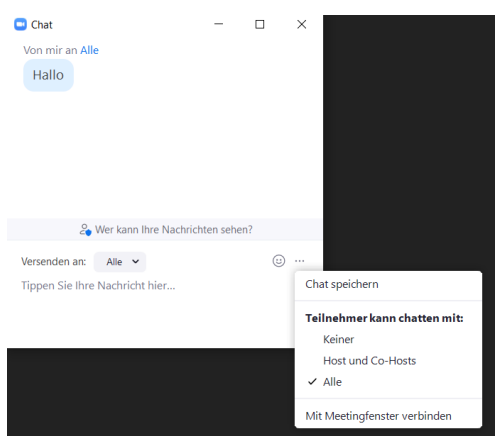

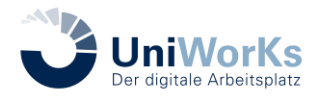

Universität für Weiterbildung

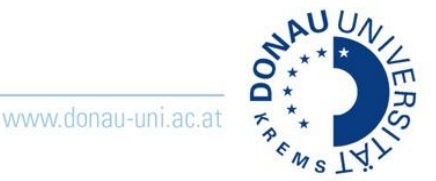

## <span id="page-3-0"></span>**Bildschirm freigeben**

Um Ihren Bildschirm mit anderen Teilnehmer\_innen in Zoom zu teilen müssen Sie auf den **"grünen Button"** in der Mitte klicken. Es öffnet sich ein neues Fenster wo Sie die Möglichkeit haben den ganzen Bildschirm zu teilen. Das heißt Sie teilen alle offenen Fenster die (auch im Hintergrund) derzeit geöffnet sind. Sie können auch nur einzelne Fenster wie ein Worddokument oder eine Internetbrowser teilen. Dies bedeute, das andere Teilnehmer-innen nur dieses Fenster sehen und alle anderen Aktivitäten und Fenster auf diesem Bildschirm nicht übertragen werden.

Wenn Sie die passenden Fenster ausgewählt haben, klicken Sie auf "Freigeben".

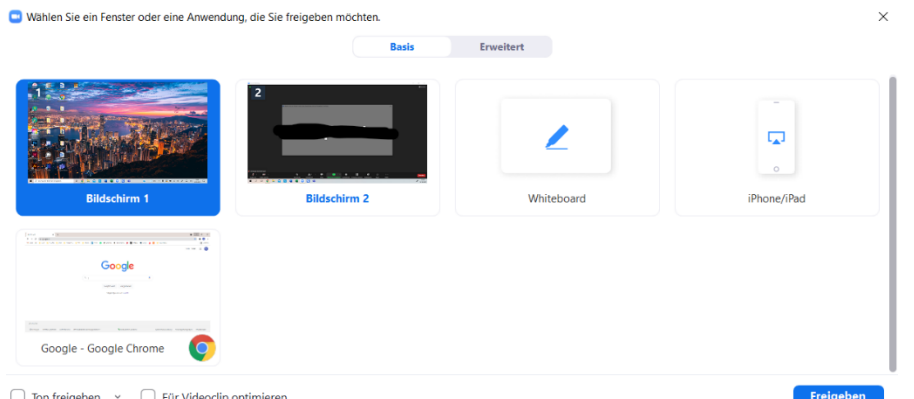

**Hinweis**: Achten Sie beim Teilen eines Videos mit Ton, die Hacken bei **"Ton freigeben" ()** zu setzten.

#### <span id="page-3-1"></span>Aktivitäten während des Teilens

Sobald Sie einen Bildschirm zum Teilen freigegeben haben, öffnet sich eine neue Menüleiste, um Einstellungen währendes Übertragens vornehmen zu können. Die Einstellungen unterscheiden sich nur gering von der normalen menüleiste. Zusätzlichen haben Sie hier **"Freigabe unterbrechen" ()** und **"Kommentieren" ()**.

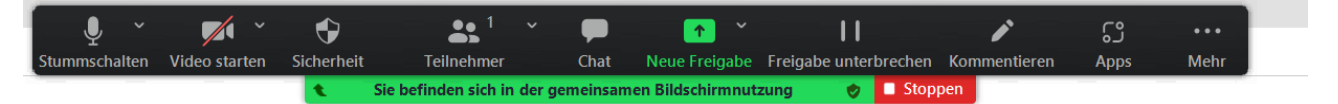

Klicken Sie auf **"Freigabe unterbrechen" ()** und das Bild wird für kurze Zeit nicht mehr übertragen bis man wieder fortsetzt. Um die Übertragung vollständig abzubrechen, klicken Sie auf "Stoppen" (). Mit einem Klick auf **"Kommentieren" ()** öffnet sich eine weitere schwarze Leiste bei dir Sie auf Ihrem geteiltem Bild Texte einfügen, darauf zeichnen und auch radieren können.

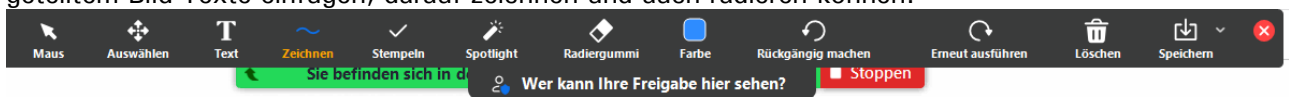

Aufzeichnungen können auch direkt in der Cloud gespeichert werden, wobei alle Server in Europa liegen und diese Möglichkeit mit der Datenschutzbeauftragen der UWK abgeklärt ist. Der Vorteil ist, dass Aufzeichnungen direkt aus der Zoom-Cloud heraus als Link geteilt werden können, beispielsweise in Moodle eingebettet.

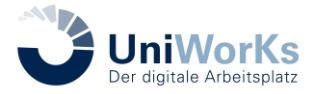

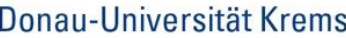

Universität für Weiterbildung

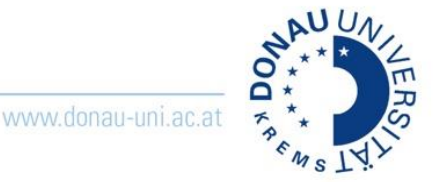

## <span id="page-4-0"></span>**Breakout-Sessions (nur als Host)**

Breakout-Sessions oder auch Breakout Räume genannt dienen dazu, die Teilenhmer innen neben der Hauptsitzung in weitere Räume für z.B.: Kleingruppendiskussionen zu schicken. Um diese zu aktivieren, klicken Sie in der Menüleiste auf **"Breakout Sessions" ()** und es erscheint folgendes Fenster:<br>De Breakout-Sessions erstellen

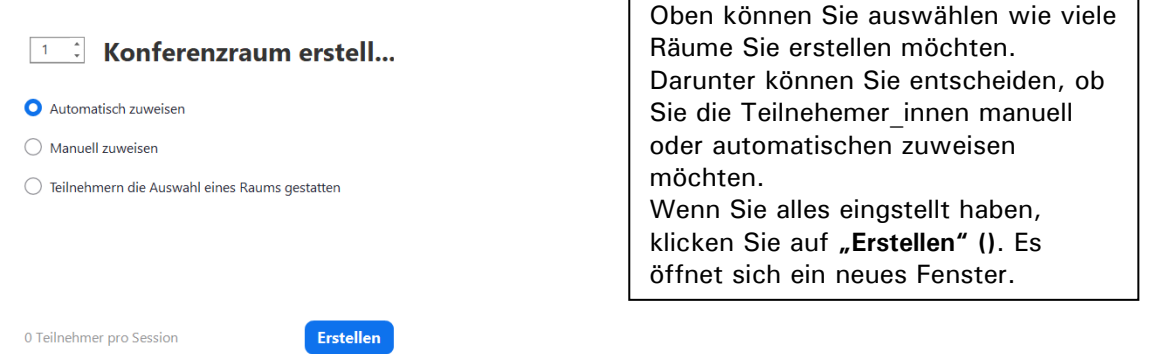

Unter "Optionen" finden Sie wichtige

Einstellungsmöglichkeiten. Sie können hier unteranderem Die

Breakout-Räume mit einem **Timer automatisch schließen ()** lassen sowie einen **Countdown für die Teilnehmer\_innen** anzeigen lassen.

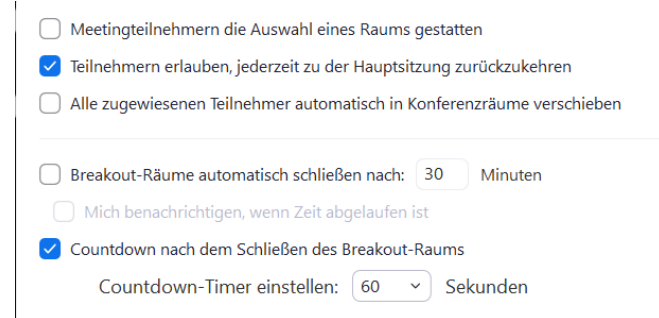

Hier könne Sie die Teilnehmer\_innen nach dem ersten "Zuordnen" () nochmals bearbeiten und in den Räumen hin und her verschieben. Um die Breakout Sessions neu zu starten, klicken Sie auf "Erneut **erstellen" ()** und Sie landen wieder der vorherigen Maske. (Link auf Bild und Text). Um einen weiteren Raum hinzuzufügen, klicken Sie auf "Eine Session "hinzufügen" ().

<span id="page-4-1"></span>Optionen

Erneut erstellen | Eine Session hinzufügen | Alle Sessions beginnen

### **Umfragen (nur als Host)**

Umfragen müssen vor der Veranstaltung auf der Website [\(https://donau-uni.zoom.us/\)](https://donau-uni.zoom.us/) erstellt werden, indem man ein bereits angelegtes Meeting öffnet und ganz unten eine Umfrage erstellt.

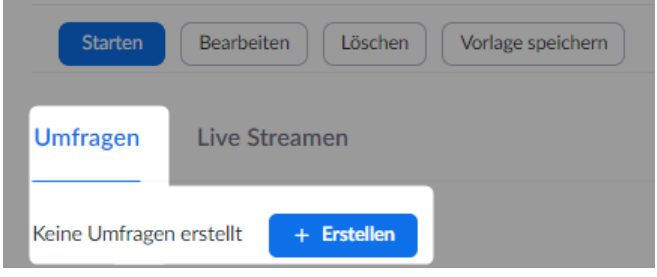

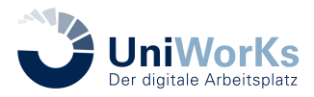

Donau-Universität Krems

Universität für Weiterbildung

<span id="page-5-1"></span>**Aufnehmen (nur als Host)**

Durch einen Klick auf die Option **"Aufnahme"** können Sie ein Zoom Meeting aufnehmen, wobei Sie wählen können, ob die Aufzeichnung in der Cloud oder auf einem Gerät gespeichert werden soll. Zoom strahlt dann einen Hinweis an alle Teilnehmer innne aus, dass dieses Meeting derzeit aufgezeichnet wird.

Um die Aufnahme zu "pausieren" () oder zu "stoppen" () klicken Summer Sie auf Sie auf Sie auf Sie auf Sie auf Sie auf Sie auf Sie auf Sie auf Sie auf Sie auf Sie auf Sie auf Sie auf Sie auf Sie auf Sie auf Sie auf Sie auf unten angezeigte Symbole

Reaktionen können genutzt werden, um auf sich

aufmerksam zu machen oder anderen etwas ohne Worte mitzuteilen. Durch Klick auf die einzelnen Reaktionen werden diese links oben in Ihrem Zoom Fenster angezeigt.

### <span id="page-5-2"></span>Auf dem Gerät

<span id="page-5-0"></span>**Reaktionen**

Die Aufzeichnung wird automatisch auf Ihrem PC gespeichert und Ihnen direkt nach dem Download im richtigen Ordner angezeigt.

#### <span id="page-5-3"></span>In der Cloud

Man kann die Aufzeichnung direkt in der Cloud speichern, wobei alle Server in Europa liegen und das Teilen der Aufnahme im Anschluss via Link möglich ist.

Sobald die Aufnahme zur Verfügung steht, wird ein Link an die E-Mailadresse des Hosts gesendet, über die man direkt zu den Aufnahmen gelangt.

### <span id="page-5-4"></span>**Apps**

Hier können sie Drittbieterapps in Zoom integrieren. Aktuell ist dies nur mit der App [Mural](https://wiki.donau-uni.ac.at/x/MZ09BQ) möglich Bevor eine App eines Drittanbieters zum Download freigegeben wird, muss eine Prüfung durch die EDV und die Datenschutzbeauftrage erfolgen. Fall Bedarf an eine App besteht, melden Sie sich bitte an den Tech Support (verlinken).

# <span id="page-5-5"></span>**Sicherheit (nur als Host)**

Hier können Sie Einstellungen vornehmen wie verschiedene Freigabe- und Erlaubnismöglichkeiten.

Ganz oben wird Ihnen Ihr Bild (auch mit deaktivierter Kamera in Zoom) mit dem jeweiligen virtuellen Hintergrund angezeigt. Unter diesem Bild sehen Sie eine Auswahl einiger Bilder. Sie können diese anklicken und ganz oben ändert sich soft die Ansicht. Wenn Sie mit der Auswahl zufrieden sind, schließen sie das Fenster einfach rechts oben mit dem "x ()".

**Hinweis:** Es sind standardmäßig ein paar UWK Vorlagen bereit einspielt. Bitte verwenden Sie diese!

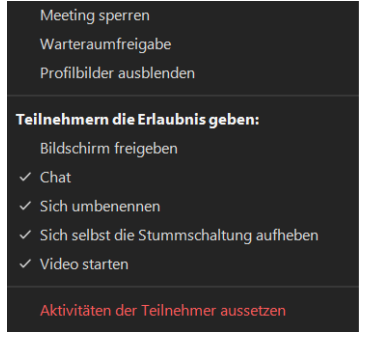

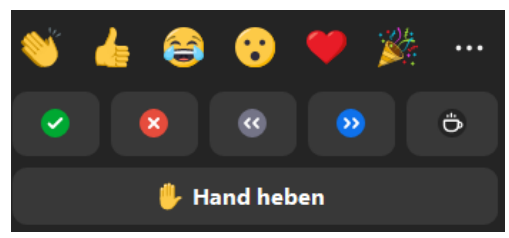

www.donau-uni.ac.at

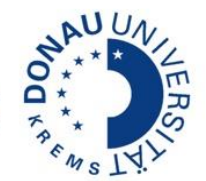

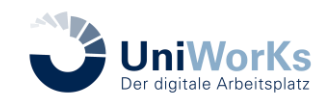

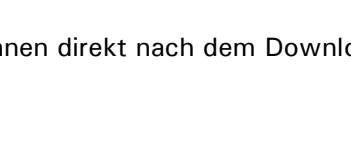

Aufzeichnung anhalten/beenden